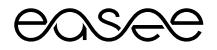

Guide rapide

# Monophasé Guide de l'Equalizer

## **Table des matières Aperçu du produit**

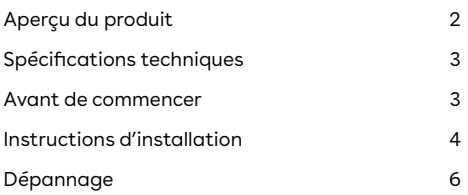

Ce kit comprend les principaux composants nécessaires à l'installation d'un Easee Equalizer sur un site de charge avec un ou plusieurs circuits. Tous les composants sont testés et garantis pour fonctionner avec l'Equalizer Easee (E02-EQP). Ne pas utiliser avec la version Easee Equalizer HAN.

**Compteur d'énergie :** Eastron SDM120CT-RJ12

**Transformateur de courant :** ESCT-RJ16-100A/100mA (longueur 3 m)

**Câble :** Câble RJ12 6P6C 1,5m

## **Spécifications techniques**

#### **Eastron SDM120CT-RJ12**

Mesures (mm) : H : 118 x l : 18 x P : 64 Tension : 230 V ca Fréquence réseau : 50/60Hz (±2 %) Classification IP : IP51 Température de fonctionnement : -25 °C - 55 °C Connexion primaire : 2,5 mm2 Entrée de courant : pince ampèremétrique RJ12 Connexion de sortie : RJ12 6P6C Montage : rail DIN Matériau : UI94 V-0 auto-extinguible

#### **ESCT-RJ16**

Courant primaire maximum : 100A Courant secondaire : 100mA - RJ12 Longueur de câble : 3 m Dimensions : 31,50 mm x 29,00 mm x 45,50 mm Diamètre : 16 mm Température de fonctionnement : -15 ºC - +60 ºC

#### **Câble RJ12**

Longueur : 1,5 m Prise de connecteur : RJ12 Câble principal : 6 broches

## **Avant de commencer**

**ATTENTION !** Ce produit ne doit être installé, réparé ou entretenu que par un électricien compétent et qualifié. Toutes les réglementations locales, régionales et nationales applicables aux installations électriques doivent être respectées.

- **Veuillez vérifier les consignes de sécurité sur les guides d'utilisation du fabricant pour tous les composants du kit.**
- Assurez-vous d'avoir suffisamment d'espace sur le rail DIN pour tous les composants. L'espace minimum requis est de 36 mm ou 2 modules.
- Le câble qui va du compteur à l'Equalizer peut être rallongé jusqu'à 200 m. Veuillez suivre les spécifications de câble appropriées à la méthode d'installation.
- Assurez-vous que l'Equalizer et le ou les chargeurs masters seront connectés au même réseau Wi-Fi. L'Equalizer nécessite une connexion à un réseau Wi-Fi adapté et sécurisé pour garantir son bon fonctionnement.
- Les pinces ampèremétriques et les bobines de Rogowski doivent être installées dans le bon sens pour lire la ligne électrique entrante.
- Fusible unipolaire 6A.
- Installez l'application Easee Installer sur votre téléphone en utilisant le code QR ci-dessous.

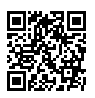

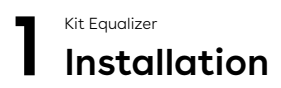

**ATTENTION !** Coupez l'alimentation avant de commencer l'installation. Faites preuve d'une extrême prudence et suivez attentivement les instructions.

— Installez les composants de la boîte de distribution selon le schéma de câblage cidessous :

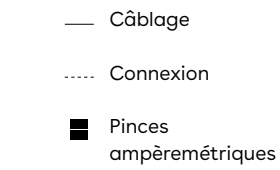

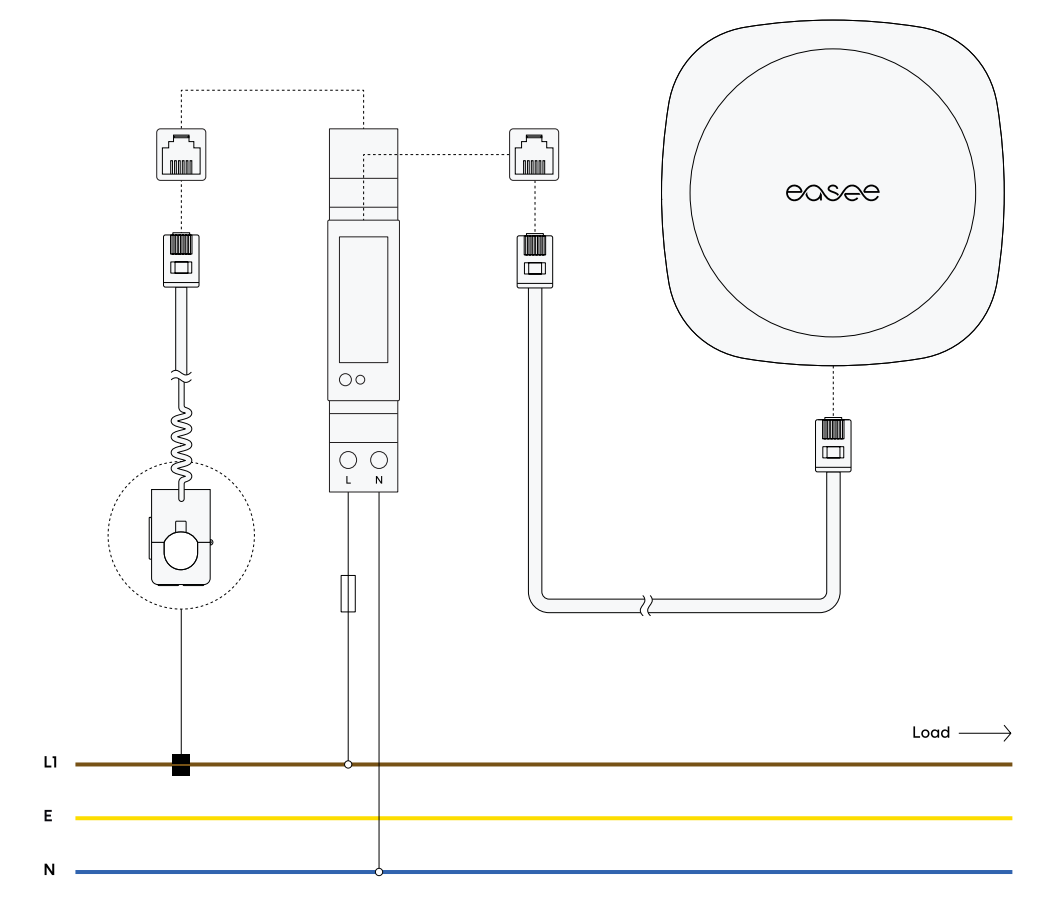

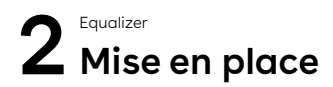

Téléchargez l'application Easee Installer via l'App Store ou Google Play. Pour utiliser l'application Easee Installer, vous devez avoir un compte Easee Cloud. Si vous avez déjà un compte, vous pouvez vous connecter immédiatement.

Si vous avez déjà créé un site, veuillez passer directement à l'étape 2.

#### **1. Créer un nouveau site :**

- Renseignez les informations du site.
- Sélectionnez Easee comme opérateur.
- Saisissez la taille du fusible principal
- Saisissez la taille et le nom du fusible du circuit.
- Saisissez les informations Wi-Fi, si disponibles.
- Scannez la plaque arrière et complétez le site.

#### **2. Equalizer.**

Sous Structure du site :

- Ajoutez l'Equalizer.
- Saisissez les informations Wi-Fi.
- Scannez l'Equalizer avec le lecteur NFC de votre téléphone.
- Connectez l'Equalizer au lecteur de compteur.
- Mettez à jour l'Equalizer à au moins V116 (~ 10 min).
- Définissez le type de compteur → Eastron SDM.
- Définissez la limite de courant maximale allouée → 100 %.
- Définissez les circuits pour l'équilibrage de charge → Circuit (activé).
- Redémarrez l'appareil.

#### **3. Transfert de propriété.**

Sur Présentation du site :

- Téléchargez vers le cloud.
- Invitez un nouveau propriétaire par numéro de téléphone (vous restez l'administrateur).

— Demandez au client de télécharger l'Easee App et de créer un compte Easee Cloud. Si un compte existe déjà, le client doit accepter la demande de propriété qui est envoyée par courriel.

## **Dépannage**

**Le chargeur est-il déjà installé ?** Si le chargeur est déjà installé, vous devrez être invité en tant qu'administrateur pour y accéder dans l'application Easee Installer.

- Pour ce faire, demandez au propriétaire du site de vous inviter en tant qu'administrateur via l'Easee Cloud, ou
- Ajoutez le chargeur (master) à l'Easee App des utilisateurs avec le numéro de série et le code PIN.

Vous deviendrez alors automatiquement administrateur et trouverez le site sous « Mettre à jour le site existant » dans l'application Easee Installer. Notez que vous devez être connecté avec le même compte dans l'Easee App que pour votre application Easee Installer afin que cette étape fonctionne.

**Je ne peux pas connecter l'Equalizer au Wi-Fi via l'application Easee Installer.** Si vous ne parvenez pas à connecter l'appareil au Wi-Fi, vérifiez les points suivants :

- Le nom et le mot de passe du Wi-Fi. Assurezvous de vérifier les lettres minuscules et majuscules ainsi que les caractères spéciaux. Si vous avez la possibilité de renommer le Wi-Fi, n'utilisez que des lettres et des chiffres : évitez les caractères spéciaux et les espaces.
- Le Wi-Fi doit avoir un mot de passe : il ne peut pas s'agir d'un Wi-Fi ouvert.
- Connecté sur Wi-Fi 2,4 GHz (le 5 GHz n'est pas pris en charge).
- Pare-feu ou portails de connexion bloquant l'accès à Internet.
- Assurez-vous que l'Equalizer dispose d'une bonne couverture pour le Wi-Fi. Changez l'emplacement du routeur Wi-Fi et de l'Equalizer. Ouvrez les éventuelles portes de garage et l'armoire du compteur de la façade pour obtenir la meilleure couverture possible pendant le processus de connexion. Vous pouvez également installer un prolongateur Wi-Fi (Mesh).

### **Comment connecter l'Equalizer via le chargeur.**

Si vous ne parvenez pas à connecter l'Equalizer au Wi-Fi via l'application Easee Installer, vous pouvez essayer de déplacer l'Equalizer vers le Robot Chargeur jusqu'à ce que la boîte affiche un voyant vert.

- Assurez-vous que le chargeur est connecté au même réseau Wi-Fi que celui auquel vous souhaitez connecter l'Equalizer. La raison en est que le nom et le mot de passe sont copiés lorsque vous scannez les appareils.
- Si le Wi-Fi n'est pas déjà disponible, connectez le Robot Chargeur via l'Easee Cloud, l'Easee App ou l'interface Wi-Fi du Robot Chargeur.

**Je reçois des valeurs négatives sur mon lecteur de compteur.** Vérifiez les points suivants :

- Les flèches sur les bobines de Rogowski ou sur les pinces ampèremétriques sont connectées dans le bon sens.
- La connexion est correcte du fusible au lecteur de compteur.
- Si le site dispose de cellules solaires, il peut afficher des valeurs négatives pendant la production.

**L'Equalizer est hors ligne.** Suivez les étapes suivantes :

- Vérifiez que le Robot Chargeur est connecté au Wi-Fi.
- Débranchez l'Equalizer du lecteur de compteur jusqu'à ce qu'il cesse de clignoter.
- Maintenez l'Equalizer contre le Robot Chargeur jusqu'à ce qu'il s'allume en vert.
- Reconnectez l'Equalizer au lecteur de compteur.
- Si l'Equalizer n'apparaît pas dans l'application Easee Installer, le signal est trop faible. Repositionnez le Wi-Fi ou l'Equalizer pour obtenir un signal plus fort. Si nécessaire, installez un prolongateur Wi-Fi (Mesh) pour une connexion portable.

#### **Comment s'assurer que l'Equalizer affiche les bonnes valeurs ?** Suivez les étapes suivantes :

Via l'application Easee Installer, accédez à Présentation du site → Structure du site → Equalizer. Vous pouvez cliquer sur la fiche produit et obtenir la même image visuelle de l'Equalizer que celle que le client obtient via son Easee App.

Vous pouvez confirmer ici que ce sont les mêmes valeurs d'ampères qui sont affichées que sur le compteur Eastron. Les valeurs d'ampères peuvent être trouvées sur le compteur Eastron en cliquant sur [U / I] et en faisant défiler jusqu'aux valeurs d'ampères (A).

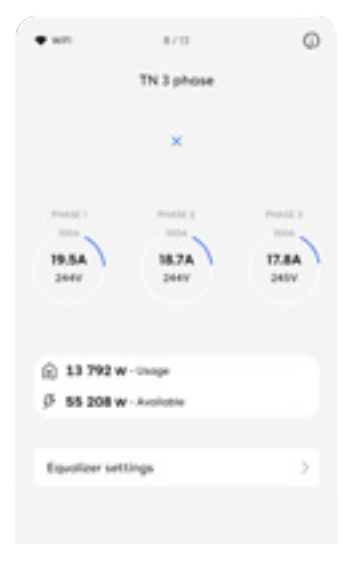

Écran des valeurs d'ampères

## **Signification des couleurs des LED**

- Õ. Clignotement blanc et rapide : démarrage
- $\blacksquare$ Pulsation blanche toutes les 10 secondes : fonctionnement normal
- $\blacksquare$ Clignotement passant du rouge au blanc : aucun Wi-Fi ajouté<sup>3</sup>
- Clignotement rouge : aucune donnée en provenance du compteur électrique4
- Pulsation rouge toutes les 10 secondes : erreur5
- Pulsation violette toutes les 10 secondes : fonctionnement hors ligne<sup>6</sup>

**Touchez le centre du logo Easee pour vérifier la consommation d'énergie :**

- Clignotement bleu rapide : consommation d'énergie élevée Clignotement bleu lent : faible consommation d'énergie Comptez les clignotements pour obtenir les pourcentages : 1 clignotement = 10%, 2 clignotements = 20 %, jusqu'à 10 clignotements = 100 %)
- **Maintenez pendant 3 secondes la touche appuyée sur le logo Easee pour vérifier la connectivité. Vous allez voir apparaître 2 témoins lumineux : 3**''

1er témoin lumineux : statut RF de l'Easee  $1$  ink<sup>7</sup>

2ème témoin lumineux : statut du Wi-Fi

- Vert : connecté
- Rouge : non connecté

**<sup>3</sup>**Utilisez l'Easee App pour configurer le Wi-Fi.

**<sup>4</sup>**Contactez votre fournisseur pour activer le port HAN.

**<sup>5</sup>**Allez sur [https://easee.com/fr/support/.](http://easee.support)

**<sup>6</sup>**Vérifiez votre connexion internet.

**<sup>7</sup>** Après le démarrage, il peut se passer quelques minutes

avant que le statut RF<sup>MT</sup> d'Easee Link clignote vert.

## **Assistance**

Assurez-vous d'avoir sous la main les numéros de série de l'Easee Home et de l'Equalizer pour recevoir une assistance plus rapide.

Excellence client Easee Téléphone : 02039946725 Adresse électronique : support@easee.com Les informations contenues dans ce document sont fournies telles quelles, à titre indicatif uniquement, et peuvent être modifiées sans préavis. Easee AS, y compris ses filiales, n'accepte aucune responsabilité quant à l'exactitude ou l'exhaustivité des informations et illustrations, et n'est pas responsable de vos considérations, évaluations, décisions ou de l'absence de celles-ci, ou de toute autre utilisation des informations contenues dans ce document.

Aucune partie de cette publication ne peut être republiée, reproduite, transmise ou réutilisée sous quelque forme ou par quelque moyen que ce soit, pour votre propre usage ou celui d'un tiers, sauf accord écrit avec Easee ou ses filiales. Toute utilisation autorisée doit toujours se faire conformément aux bonnes pratiques et garantir qu'aucun préjudice ne sera causé à Easee et que le consommateur ne sera pas induit en erreur.

Easee et les produits, noms de produits, marques et slogans d'Easee, qu'ils soient déposés ou non, sont la propriété intellectuelle d'Easee et ne peuvent être utilisés sans l'autorisation écrite préalable d'Easee. Tous les autres produits et services mentionnés peuvent être des marques commerciales ou des marques de service de leurs propriétaires respectifs.

Février 2023 – Version 1.02 © 2023 par Easee AS. Tous droits réservés.

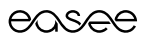

Easee AS Vassbotnen 23 4033 Stavanger, Norvège

www[.easee.com](http://easee.com)